# Quicken® for Mac

## Getting Started Guide for Pacific Premier Business<sup>SM</sup> Online Users

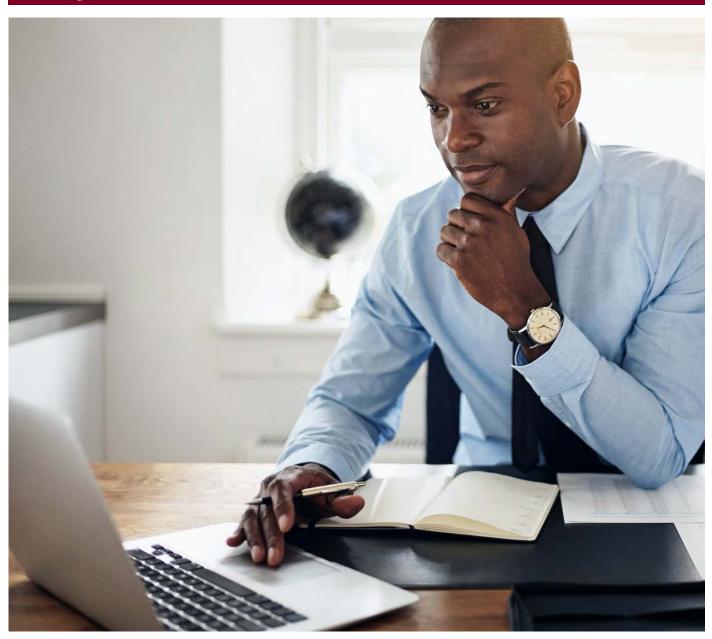

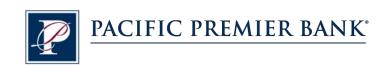

## Connect and Update Your Data

Before you set Quicken to download transactions from Pacific Premier Bank, you will need the following information:

- Pacific Premier Business Online Company ID and Username
- Password

#### Set Up an Account for Pacific Premier Business Online (Direct Connect)

- 1. Choose Accounts > New.
- 2. Click the type of account you want to set up. For example, you can choose a Checking account.

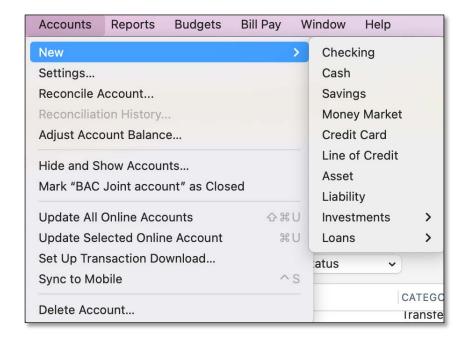

 After you choose the type of account you want to add, you will see the financial institution selection screen.
 Enter Pacific Premier Bank and select Pacific Premier Business
 Online DC, then click Continue.

> **NOTE:** You may be asked from the connectivity selection screen to select **Direct Connect** and click **Continue**.

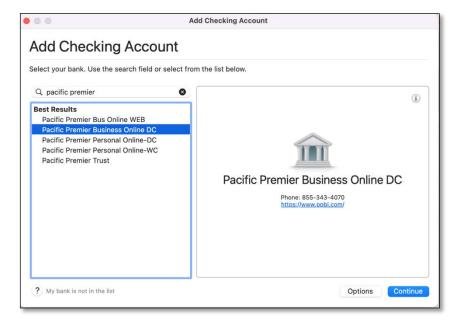

**4.** Enter your Online Banking Login credentials and click **Connect**.

In the first box, be sure to enter your **CompanyID-UserID** as shown.

5. After successfully logging in, your Quicken software will prompt you to add your accounts. Follow the prompts to add your account to your Quicken system.

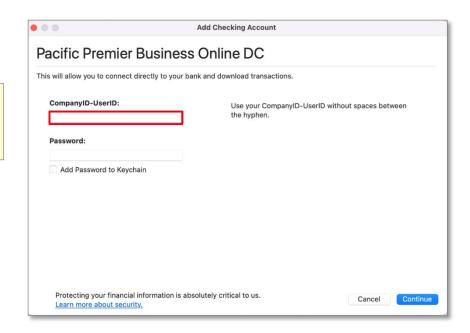

### **Set Up an Account for Pacific Premier Business Online (Web Connect)**

- 1. Log into your online access through the Pacific Premier Pacific Bank website (www.ppbi.com).
- Download your transactions using the Quicken Web Connect (\*.QFX) format and save the file to your computer.
- Open Quicken, then choose
  File > Import > Bank or
  Brokerage File (OFX, QFX)....
  You will see a navigation window.
- **4.** Navigate to the file you downloaded in Step 2, then click **Open**.
- 5. Click Link an Existing Account if you have an appropriate account in the account list. If you don't have an account yet, click Create a new account and enter a nickname for that account.
- 6. Click Import.
- 7. Click **OK** to confirm and finish.

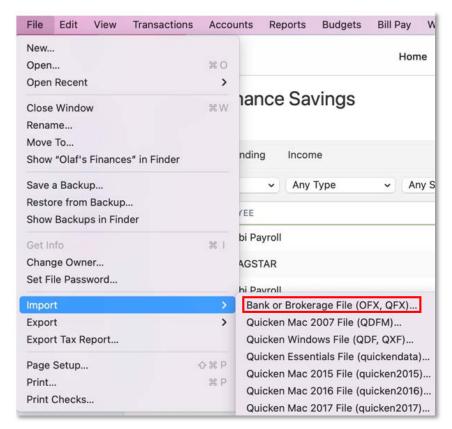

Questions? Contact our Client Services at 855.343.4070.